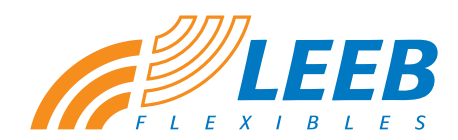

Das webbasierte Kommunikations-Tool für das Projektmanagement und die Druckfreigabe

# *Bedienungsanleitung*

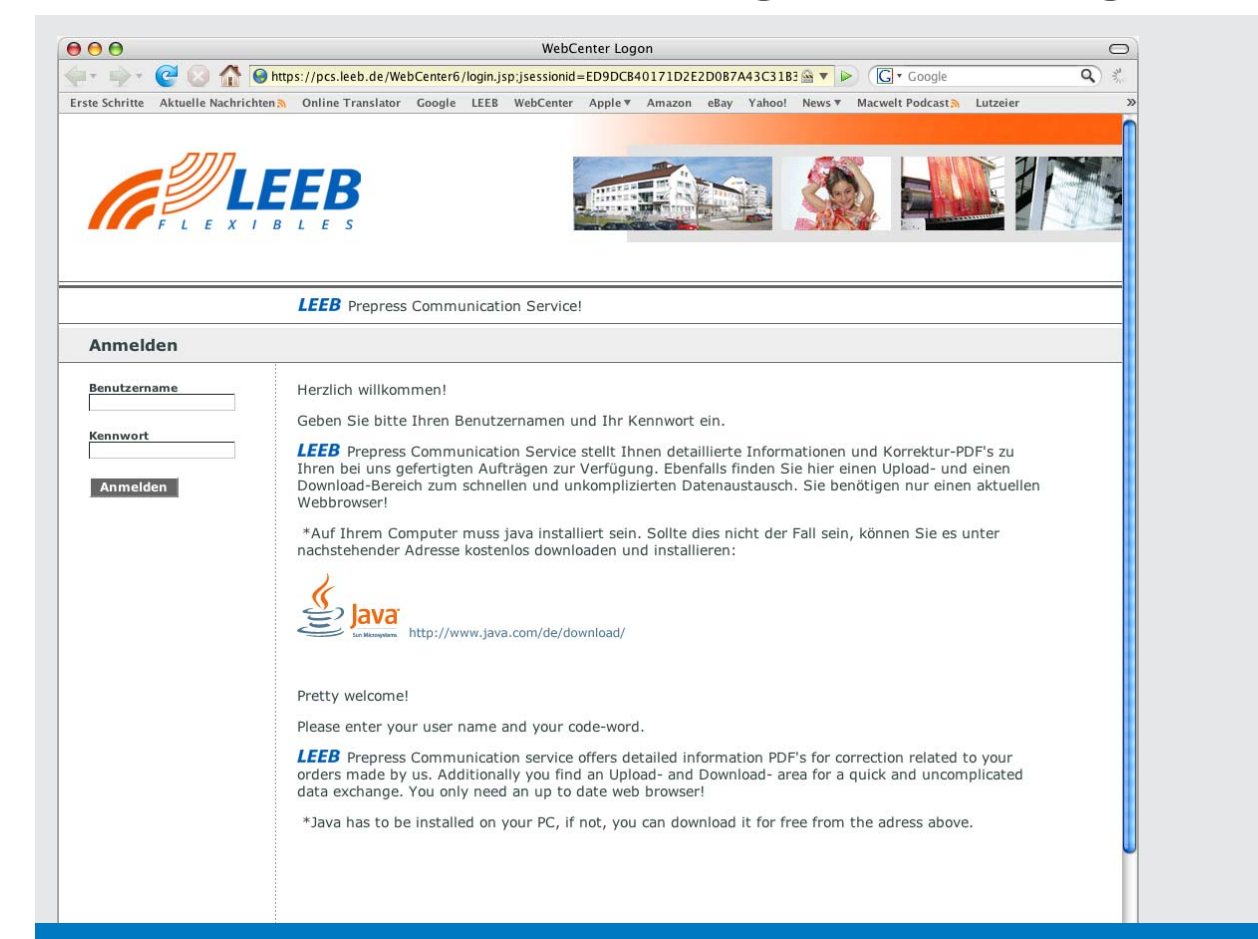

#### Leeb GmbH & Co. KG

Woringer Straße 14 D-87700 Memmingen Telefon +49 (0) 8331/8201-0 Telefax +49 (0) 8331/8201-55

E-mail: info@leeb.de Internet: www.leeb.de PCS-WebCenter: pcs.leeb.de

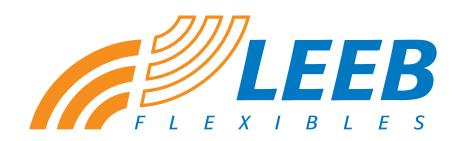

Das webbasierte Kommunikations-Tool für das Projektmanagement und die Druckfreigabe

# *Die Benutzeranmeldung*

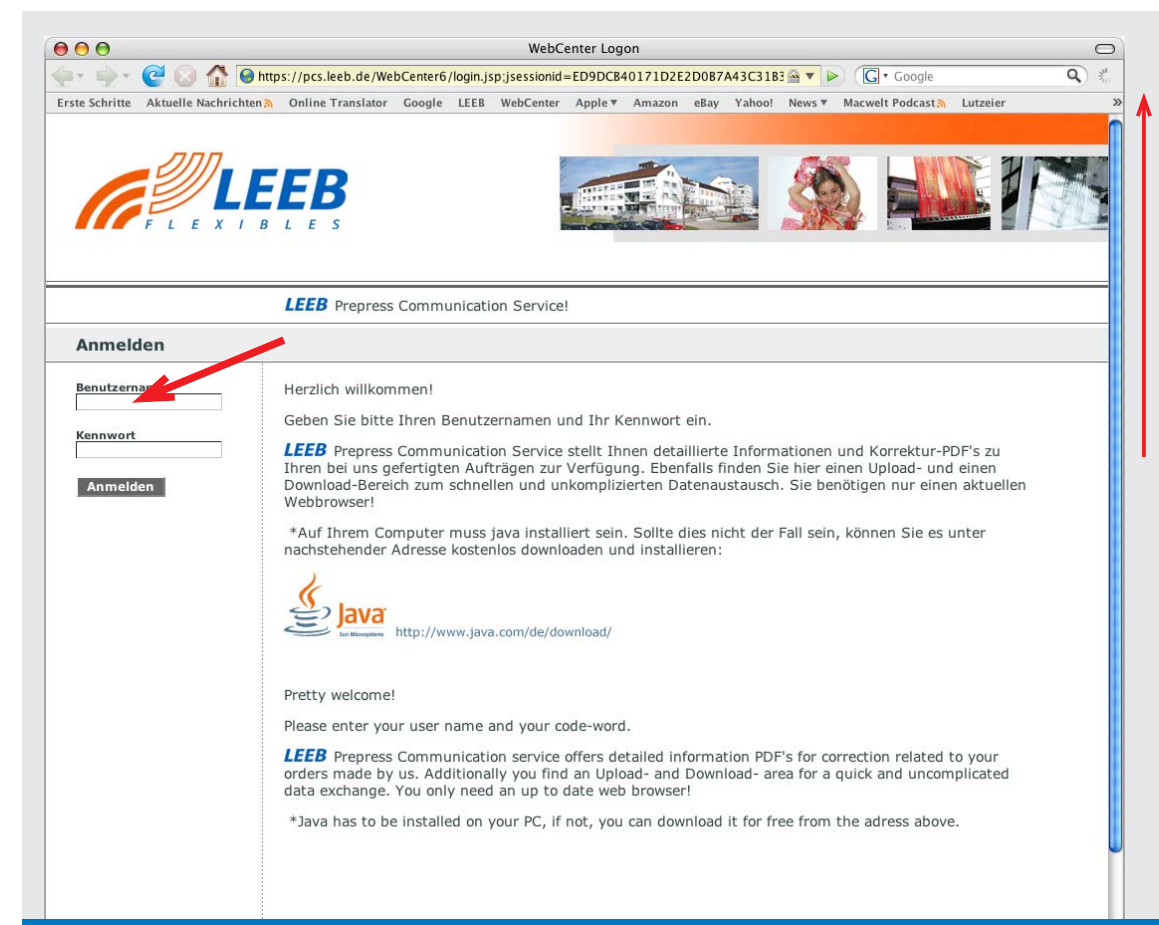

Wenn Sie an einem beliebigen Web-Browser\* die Adresse: **https://pcs.leeb.de** eingeben, oder einfach einem Link folgen, den Sie von Ihrem Ansprechpartner im **LEEB** Vertrieb per e-Mail bekommen haben, dann sehen Sie das nebenstehend abgebildete Fenster vor sich.

Ihre ganz persönlichen Login-Daten erhalten Sie ebenfalls per e-Mail von Ihrem Ansprechpartner im **LEEB** Vertrieb.

Bitte gehen Sie sorgsam damit um, denn damit erhalten Sie die Berechtigung, alle Ihre bei Leeb produzierten Druckaufträge einzusehen.

Bitte Benutzername und Kennwort eintragen und auf "Anmelden" klicken.

#### **Keine Angst vor unberechtigten Blicken!**

HTTPS steht für HyperText Transfer Protocol Secure (engl. sicheres Hyptertext-Übertragungsprotokoll) HTTPS dient zur Verschlüsselung und zur Authentifizierung der Kommunikation zwischen Webserver und Browser im World Wide Web. Die Authentifizierung dient dazu, dass sich jeder Computer der Identität des Verbindungspartners vergewissern kann. Mit der 128-Bit-Verschlüsselung wird erreicht, dass die Daten auf dem Weg von und zu Ihnen von keinem Unberechtigten mitgelesen werden können.

\* Auf Ihrem Computer muss java installiert sein. Sollte dies nicht der Fall sein, können Sie java unter nachstehender Adresse kostenlos downloaden und installieren: www.java.com/de/download/

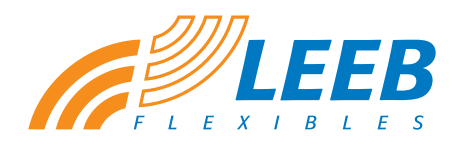

Das webbasierte Kommunikations-Tool für das Projektmanagement und die Druckfreigabe

# *Das Projekt*

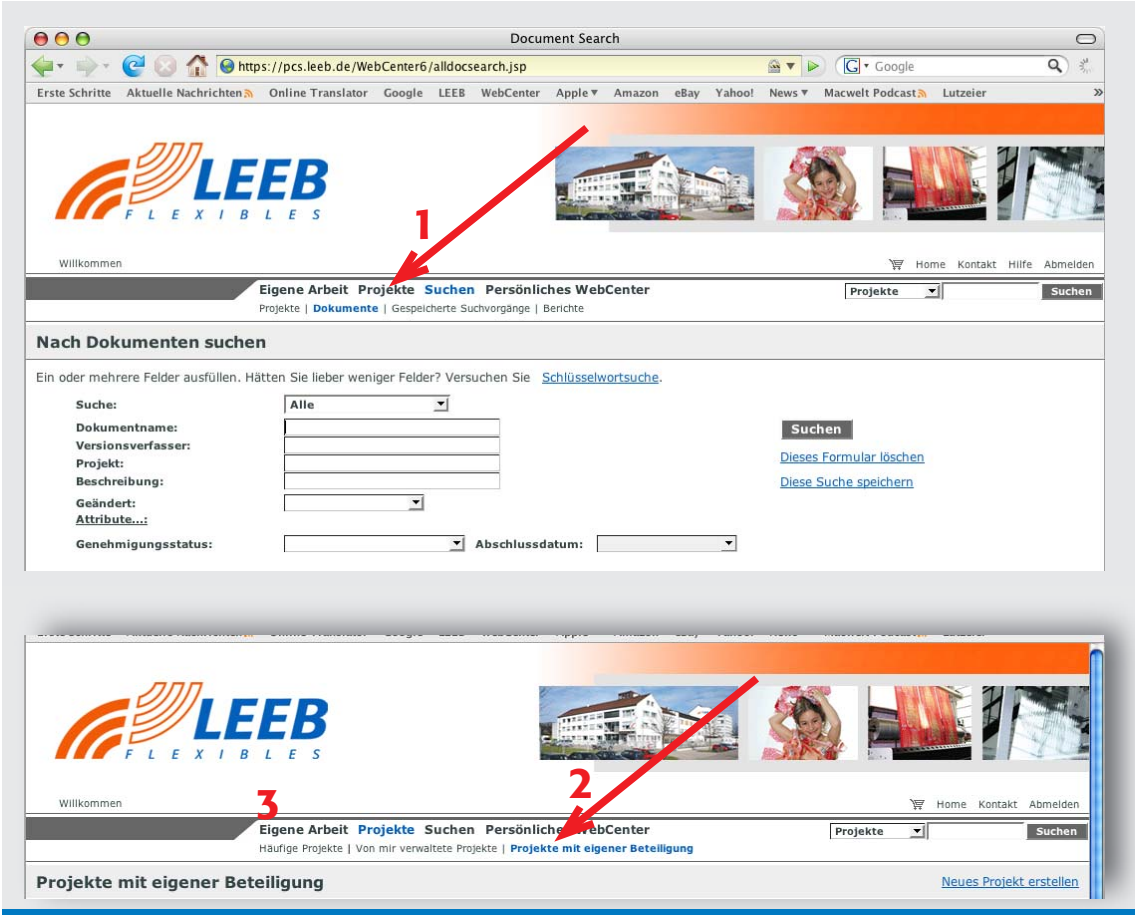

Sind Sie einem per e-Mail übermitteltem Link gefolgt, dann können Sie jetzt gleich auf Seite 5 weiterlesen.

Haben Sie sich mit Ihrem persönlichen Login angemeldet ohne einem Link zu folgen, dann erscheint ein allgemeines Suchfenster. Hier könnten Sie nach Aufträgen suchen.

Suchkrieterien sind z.B.: Kd.-Name, Kd.-Artikel-Nummer oder Leeb-Material-Nummer.

Wie bei jeder Suche auf dem PC verwenden Sie vor und nach dem eingegebenen Suchbegriff ein \*, dann werden alle Projekte gefunden, in denen Ihr eingegebener Suchbegriff enthalten ist, auch wenn Sie nur einen Teil der Nummer eingegeben haben.

Noch einfacher ist es, Sie klicken auf den Begriff **Projekte** (**1**) und danach in der darunterstehenden Zeile auf **Projekte mit eigener Beteiligung** (**2**). Jetzt werden alle Aufträge aufgelistet, mit denen Sie zu tun haben. (bereits genehmigte und noch zu genehmigende)

Wenn Sie nur zur Genehmigung anstehende Aufträge anzeigen möchten, klicken Sie auf **Eigene Arbeit** (**3**) und dann auf **eigene Aufgabenliste**. Jetzt werden alle Projekte aufgelistet, bei denen eine Genehmigung bzw. Korrektur von Ihnen erwartet wird.

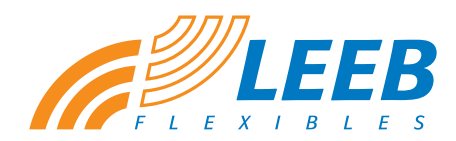

Das webbasierte Kommunikations-Tool für das Projektmanagement und die Druckfreigabe

# *Das Projekt*

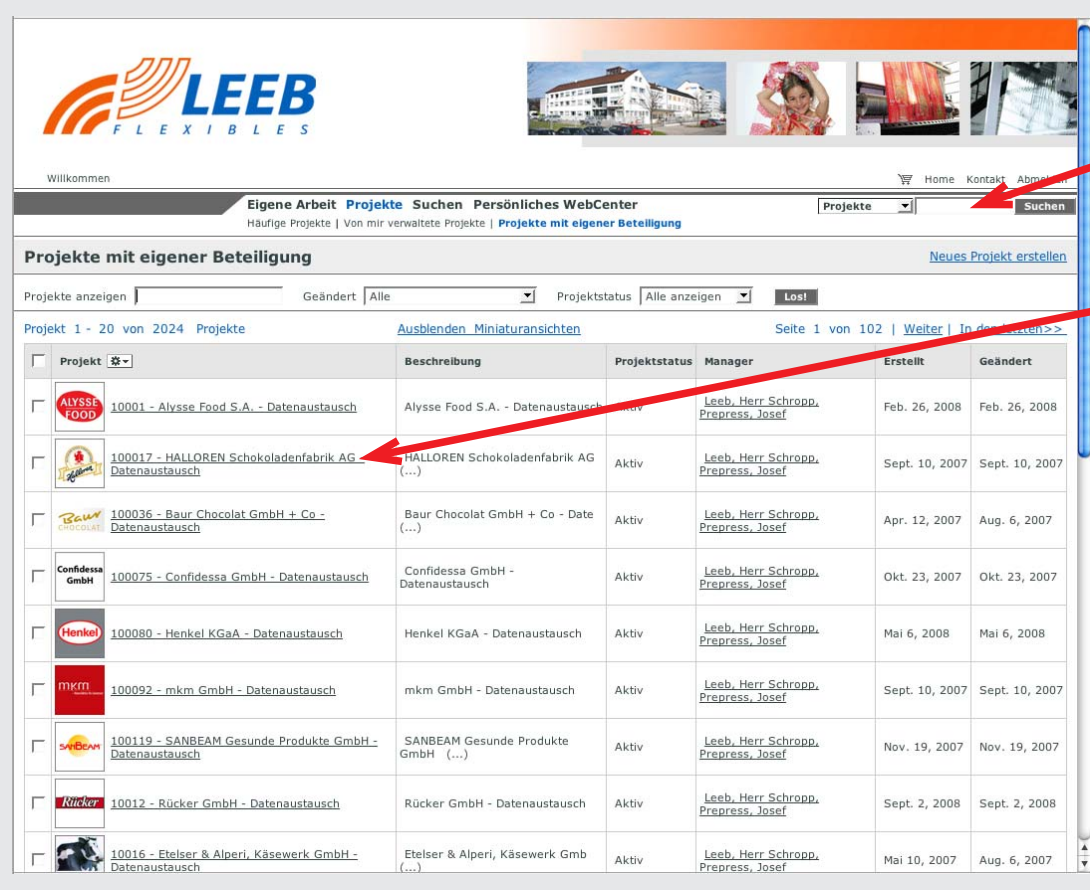

Um ein bestimmtes Projekt oder Dokument zu suchen, können Sie durch die Liste scrollen oder einen Suchbegriff - z.B: die Materialnummer eingeben. (Drop-down Menü auf Projekte oder Dokumente stellen)

#### \*Suchbegriff\*

Wie bei jeder Suche auf dem PC verwenden Sie vor und nach dem eingegebenen Suchbegriff ein \*.

Haben Sie beim Scrollen den gewünschten Auftrag gefunden, klicken Sie auf die unterstrichene Namenszeile.

Achtung: Es werden immer nur 20 Aufträge pro Seite angezeigt. Sollte die Liste länger sein, klicken Sie ganz unten oder ganz oben an der Seite auf **Weiter**

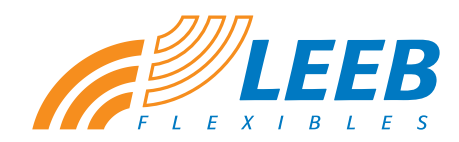

Das webbasierte Kommunikations-Tool für das Projektmanagement und die Druckfreigabe

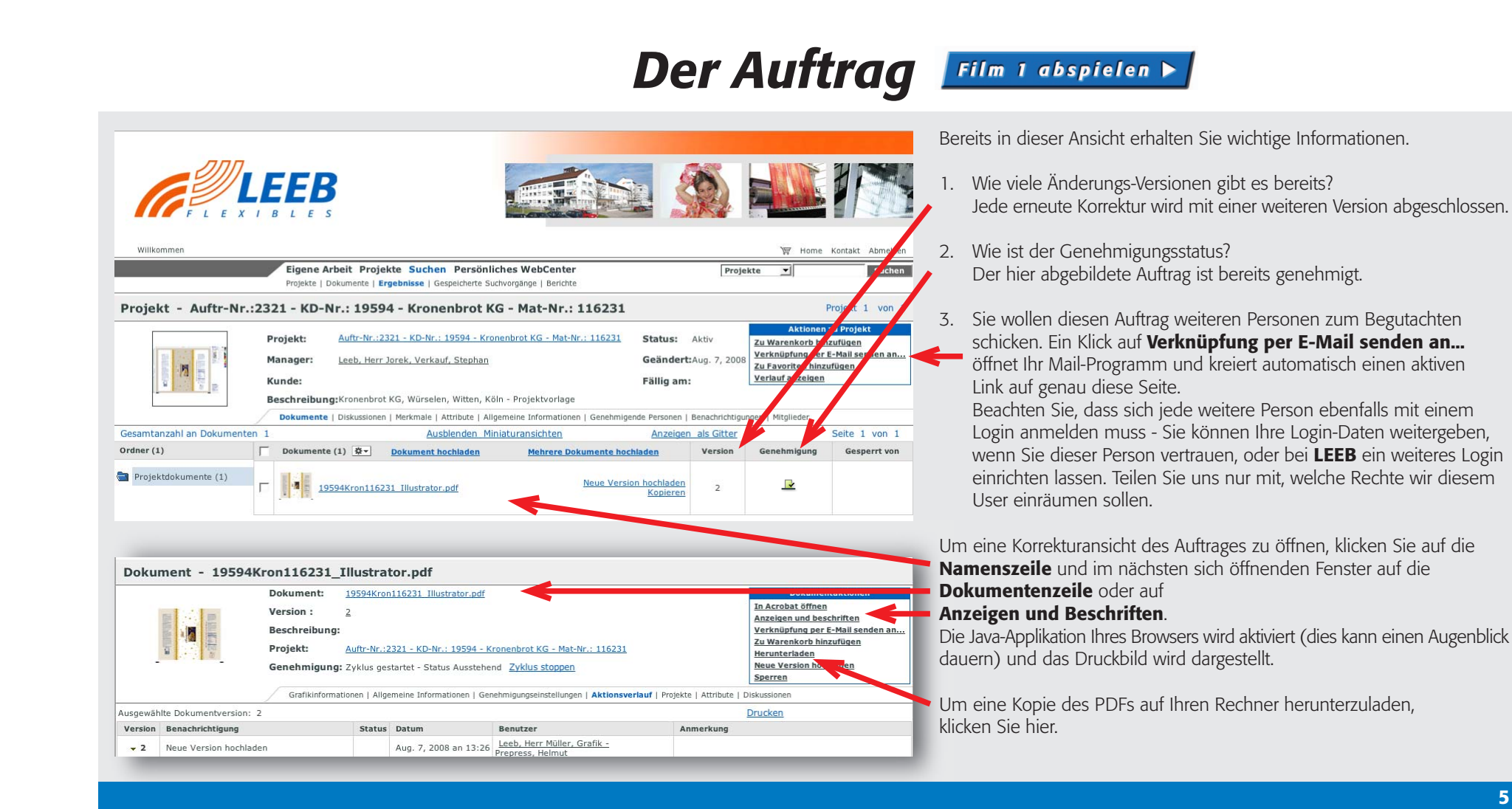

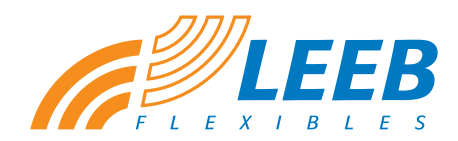

Das webbasierte Kommunikations-Tool für das Projektmanagement und die Druckfreigabe

#### *Ansicht, Korrektur und Freigabe* Film 2 abspielen

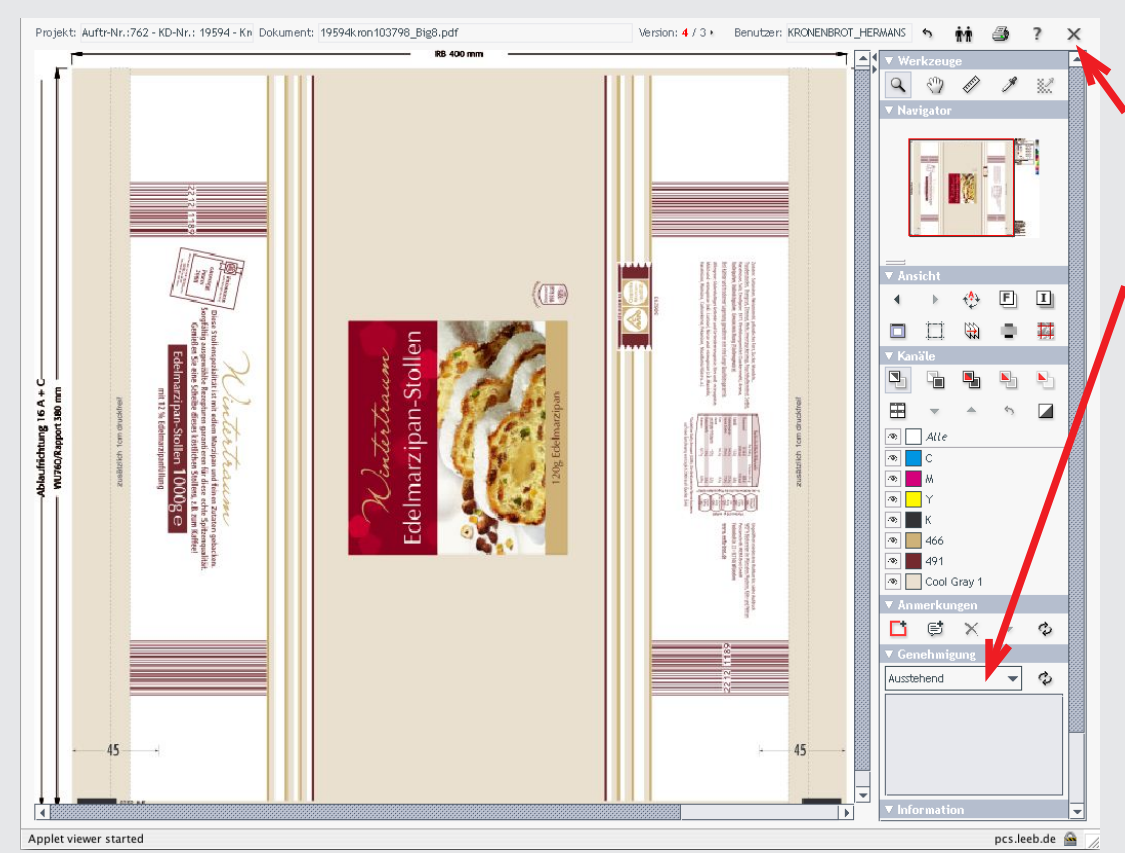

Jetzt haben Sie eine multifunktionale Ansicht.

Die wichtigsten Werkzeuge zur Überprüfung und Kommentierung werden auf den folgenden Seiten beschrieben.

Um die Ansicht zu schließen und auf die vorhergehende Seite zurückzukehren klicken sie hier.

Wenn Sie aufgefordert wurden, ein Druckbild zu prüfen und zu genehmigen, dann erscheint unter der Werkzeugleiste **Anmerkungen** eine weitere

Leiste mit **Genehmigung**.

Im Drop-Down Menü haben Sie die Möglichkeit **Genehmigt** oder **Abgelehnt** auszuwählen und im Feld darunter noch einen Kommentar hinzuzufügen. Korrekturen vermerken Sie bitte wie auf Seite 9 beschrieben.

**LEEB** Mitarbeiter haben die Möglichkeit, mit

#### **Erzwungener Genehmigung** bzw. **Erzwungener Ablehnung** sich über

den Status der anderen Genehmigungsmitglieder hinwegzusetzen. So kann der Genehmigungsprozess forciert werden, auch wenn Sie als Kunde nur telefonisch die Freigabe erteilt haben.

Nach jeder Genehmigung bzw. Ablehnung wird Ihr **LEEB** Ansprechpartner vom System automatisch über den neuen Status und Ihre Anmerkungen informiert.

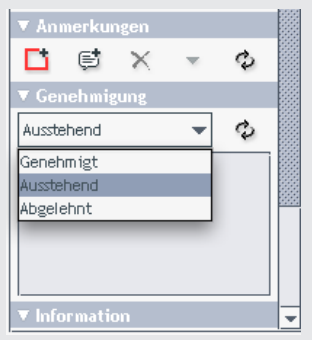

Das webbasierte Kommunikations-Tool für das Projektmanagement und die Druckfreigabe

# *Die wichtigsten Werkzeuge*

#### Film 2 abspielen b

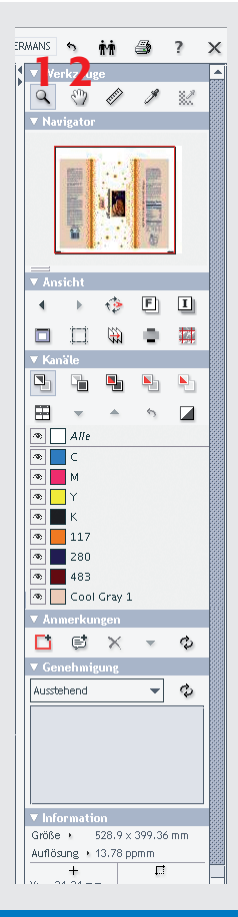

Wenn Sie mit dem Cursor auf einem Werkzeug verweilen, wird ans and the set of the second of the Sie met dem Cursor auf einem Werkzeug verweilen, wird<br>1 2 3 Das Mess-Werkzeug<br>1 2 3 Mit diesem Werkzeug könne

#### Das "Werkzeuge" Feld

#### 1 Das Lupen-Werkzeug

Wählen Sie das Lupenwerkzeug und klicken Sie auf die Stelle im Druckbild, die Sie vergrößern wollen. Jedes weitere Klicken vergrößert eine weitere Stufe.

#### Oder

Halten Sie die linke Maustaste gedrückt und ziehen Sie diagonal über den Bereich, den Sie vergrößern wollen. Wenn Sie die Maustaste loslassen wird der ausgewählte Ausschnitt angezeigt.

Wenn Sie die Strg-Taste (WIN) ctrl-Taste (MAC) gedrückt halten, wird aus dem Vergrößerungswerkzeug ein Verkleinerungswerkzeug.

Um in die Gesamtdarstellung zurückzukehren, doppelklicken Sie auf das Lupenwerkzeug, oder klicken Sie ctrl + F9.

#### 2 Das Hand- oder Verschiebe-Werkzeug

Bei vergrößerter Ansicht können Sie mit gedrückter, linker Maustaste den Bildausschnitt in jede beliebige Richtung verschieben.

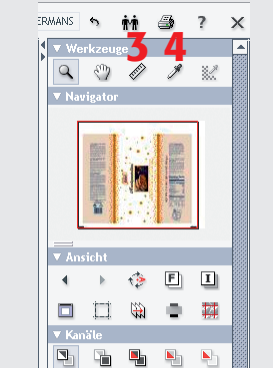

 $\mathcal{L}_{\mathrm{R}}$  .  $\overline{a}$ 

 $\blacksquare$ 

 $\boxed{\infty}$   $\boxed{\frown}$  Alle

 $\boxed{\circledast}$   $\boxed{\circ}$ 

 $\boxed{\infty}$  M

 $\boxed{\bullet}$   $\boxed{\phantom{1}}$   $\curlyvee$  $\overline{\bullet}$   $\overline{\bullet}$  K

 $\boxed{\bullet}$  117

 $\boxed{\bullet}$  280

 $\boxed{\circledast}$  483

 $\overline{\mathbf{v}}$  Genehmi

Ausstehend

| ⊕ | Cool Gray 1 *Manualan* 

 $D \otimes X = 0$ 

 $(3A)$ 

Größe + 528.9 x 399.36 mm

Auflösung + 13.78 ppmm

 $+$ 

 $-$  0

Mit diesem Werkzeug können Sie die Größe beliebiger Objekte ausmessen und überprüfen.

Klicken Sie nacheinander auf den Anfangs- und den Endpunkt des zu messenden Bereichs. Bei Flächen messen Sie diagonal, z.B. von links-unten nach rechts-oben. Wenn Sie beim Messen die Shift-Taste (Großschreib-Taste) gedrückt halten, begrenzen Sie das Werkzeug auf Waagerechte, Senkrechte und 45 Winkel.

Die gemessenen Längen, Flächen und Winkel werden im Informationsfeld unten rechts angezeigt.

#### 4 Die Farbpipette

 $(3A)$ Größe + 528.9 x 399.36 mm Auflösung + 13.78 ppmm  $\overline{\mathbb{D}}$  $+$ X: 368.95 mm X: 251.61 mm  $Y: 0.0$  mm  $\frac{1}{2}$  215.68 mm  $B: 0.07$  mm  $H: 0.07$  mm ⊺≂

Klicken Sie mit diesem Werkzeug an eine beliebige Stelle des Druckbildes und im Informationsfenster "Kanäle", das alle verwendeten Druckfarben des angezeigten Druckbildes beinhaltet, wird der Farbaufbau dieser Stelle angezeigt.

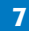

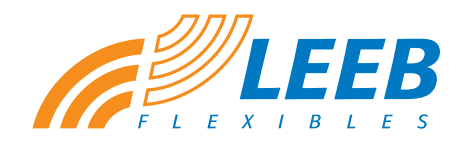

#### Das webbasierte Kommunikations-Tool für das Projektmanagement und die Druckfreigabe

# *Die wichtigsten Werkzeuge*

#### Film 3 abspielen b

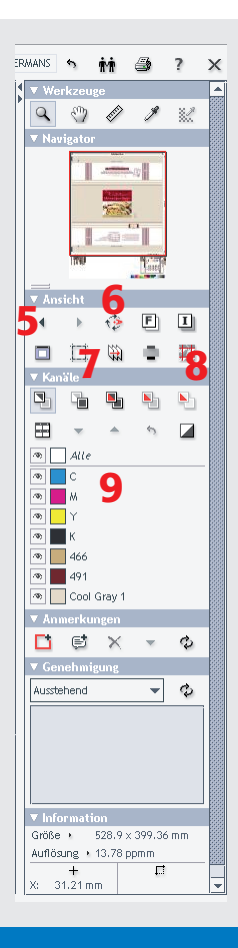

#### 5 Die Pfeiltasten **4 Die Aufgeber** Von Ihnen ausgeführte Aktionen lassen sich hier rückgängig machen,

oder wiederherstellen. \*

6 Das Drehen Werkzeug Jeder Klick auf diese Schaltfläche dreht das Druckbild um 90 .

#### 7 Das Ränder anzeigen Werkzeug

Viele Druckbilder haben Bemaßungen,Hinweistexte etc. im Umfeld. Ein Druck auf die Ränder anzeigen Schaltfläche blendet einen Rahmen ein, der die genaue Größe des Druckbildes umgibt.

#### **8** Das nahtlose Ansicht Werkzeug  $\frac{13}{24}$

Hier wird das Druckbild in der Druckbogen-Montage angezeigt. Jetzt können z.B. einfarbige oder transparente Bereiche zwischen den Druckbildern überprüft werden.

#### 9 Die Druckfarben-Kanäle

Hier sind alle verwendeten Druckfarben aufgelistet. Durch An- bzw. Abklicken der Augen-Symbole neben der jeweiligen Druckfarbe lassen sich einzelne Farbkanäle betrachten. Hierbei können z.B. Farbaussparungen bzw. Überdruck einzelner Elemente überprüft werden. Alle Einzelkanäle lassen sich auch zur besseren Überprüfung in Schwarz-Weiß darstellen.

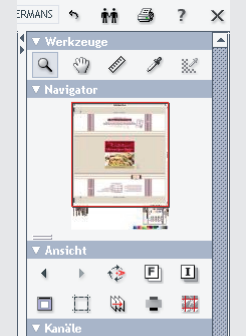

뭐 먹

 $\blacksquare$ 

 $\overline{\phantom{a}}$   $\circ$ 

 $\overline{ }$ 

 $\begin{array}{c} \boxed{\textbf{p}} \\ \boxed{\textbf{p}} \end{array}$ 

 $\boxed{\infty}$   $\boxed{\infty}$  Alle

 $\overline{a_2}$  $\boxed{\infty}$   $M$ 

 $\boxed{\rightsquigarrow}$  Y  $\sim$ 

 $\boxed{\circledast}$  466

 $\boxed{\Phi}$  491 ool Gray 1

**v** Anmerku

 $\sqrt{\mathbf{C}}$ enehmi

Australiand

 $\Box \otimes \times - \circ$ 

Größe + 528.9 x 399.36 mm

Auflösung + 13.78 comm

 $\mathbf{L}$ 

 $31.21 \, \text{mm}$ 

t

### 10 Der Versions-Vergleich

Gibt es im Bearbeitungsablauf mehrere Korrektur-Durchläufe, so wird mit jeder weiteren Korrektur eine neue Version des Druckbildes publiziert.

Sind mehrere Versionen vorhanden, erscheint oberhalb der Kanaldarstellung eine neue Werkzeugreihe.

Die erste Schaltfläche zeigt die aktuelle Version, die zweite die Vorgängerversion. Mit den weiteren Schaltflächen lassen sich Vorgänger-Version und neue Versionen zum Vergleichen übereinander legen und geänderte Teile optisch hervorheben.

#### Für alle Werkzeuge und Schaltflächen gilt: Einfach ausprobieren - Sie können weder am Druckbild noch an den Werkzeugen etwas beschädigen!

\* Um etwas rückgängig zu machen verwenden Sie die nach links zeigende Pfeiltaste im "Ansicht" Feld, oder klicken die gewählte Option wieder ab.

Dies gilt nicht für gesetzte Anmerkungen.

Hier gibt es eine besondere Schaltfläche (siehe Seite 9)

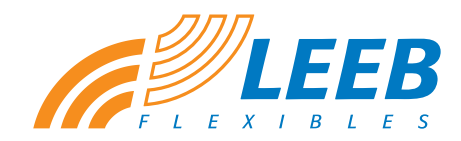

Das webbasierte Kommunikations-Tool für das Projektmanagement und die Druckfreigabe

#### *Die "Kommentieren" Werkzeuge* Film 4 abspielen

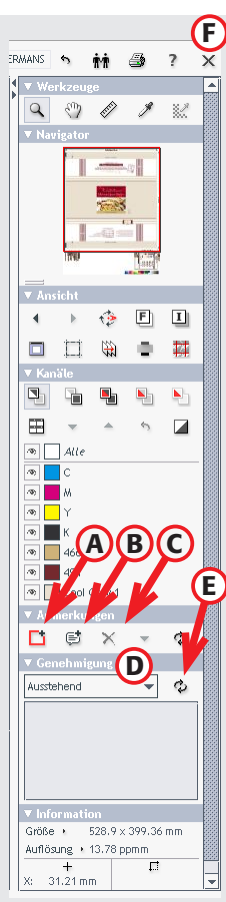

Unter **Anmerkungen** stehen Ihnen einige Werkzeuge zum Kommentieren und Vermerken Ihrer Änderungswünsche zur Verfügung.

A) Mit dem ersten Werkzeug können Sie ganze Bereiche kennzeichnen. Klicken Sie auf das Werkzeug, danach ziehen Sie einfach einen Rahmen um den zu kennzeichnenden Bereich. Es erscheint automatisch ein dazugehöriges Kommentarfeld, in das Sie Ihre Anmerkung eintragen können.

**B**) Mit dem zweiten Werkzeug können Sie Post-it Notes exakt an der Stelle anbringen, die Sie geändert haben möchten, oder zu der Sie Fragen oder Anmerkungen haben. Auch hier erscheint automatisch ein Kommentarfeld.

Das dritte Werkzeug entfernt ausgewählte Bemerkungen. **C**

Im Feld **Genehmigung** (Ausklappmenü) müssen Sie nun **genehmigen D** oder **ablehnen**. Sie können im Kommentar-Feld darunter auch Bemerkungen dazu schreiben.

**E**) Schließen Sie den Kommentieren-Vorgang ab, indem Sie auf diese Schaltfläche klicken, oder das Fenster über die Schaltfläche **F** schließen.

Die Frage des Systems, ob Sie Ihre Anmerkungen sichern wollen, beantworten Sie mit "ja". Danach können Sie das Browserfenster schließen.

**Bitte nicht vorher einfach das Browserfenster schließen, sonst erhält unser Verkaufs-Mitarbeiter keine automatische e-Mail Benachrichtigung vom System.**

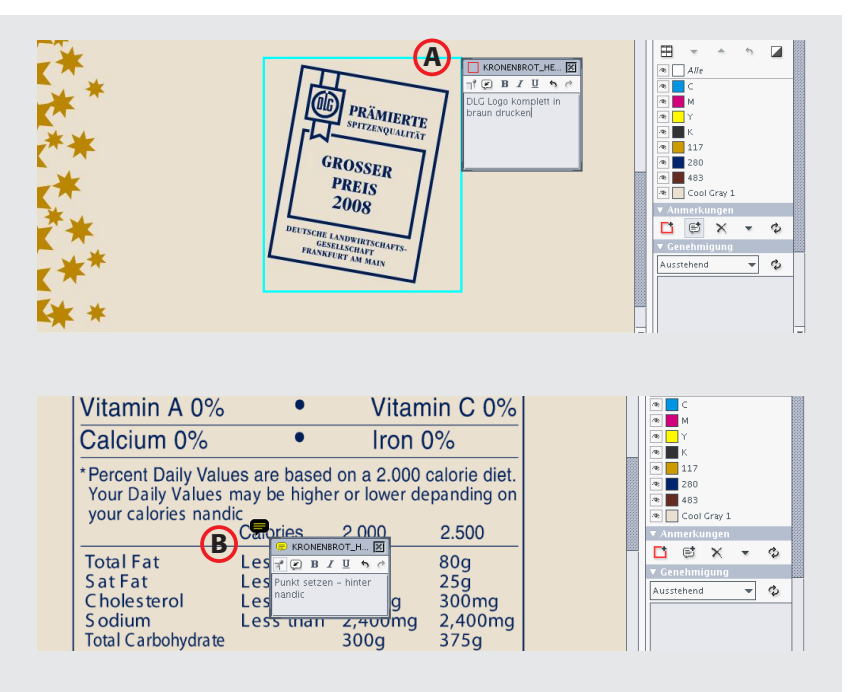

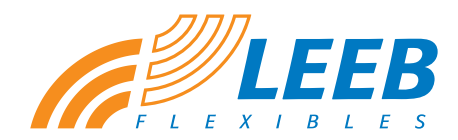

Das webbasierte Kommunikations-Tool für das Projektmanagement und die Druckfreigabe

# *Gemeinsam betrachten und Ausdruck erstellen*

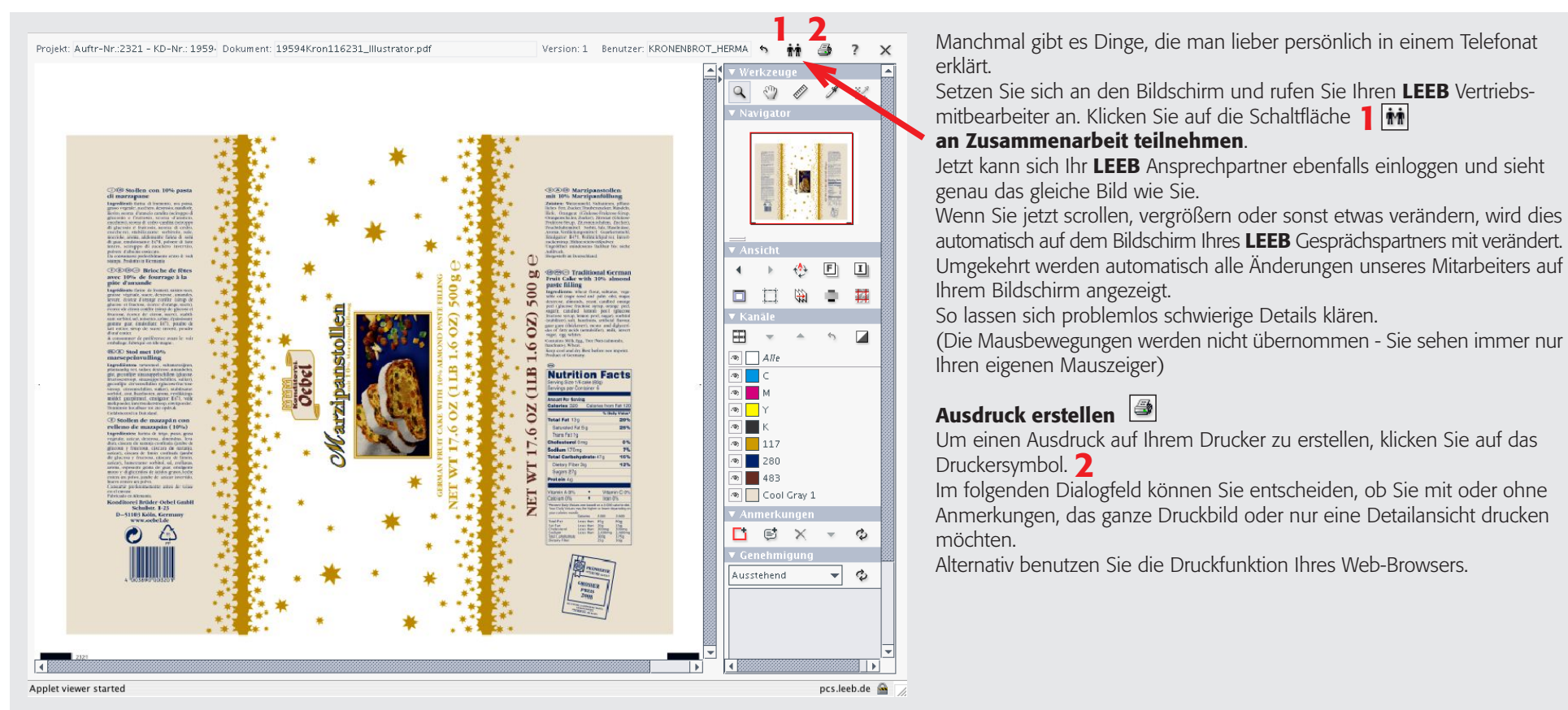

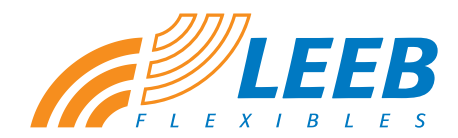

Das webbasierte Kommunikations-Tool für das Projektmanagement und die Druckfreigabe

# *Kommentare und Verlauf dokumentieren*

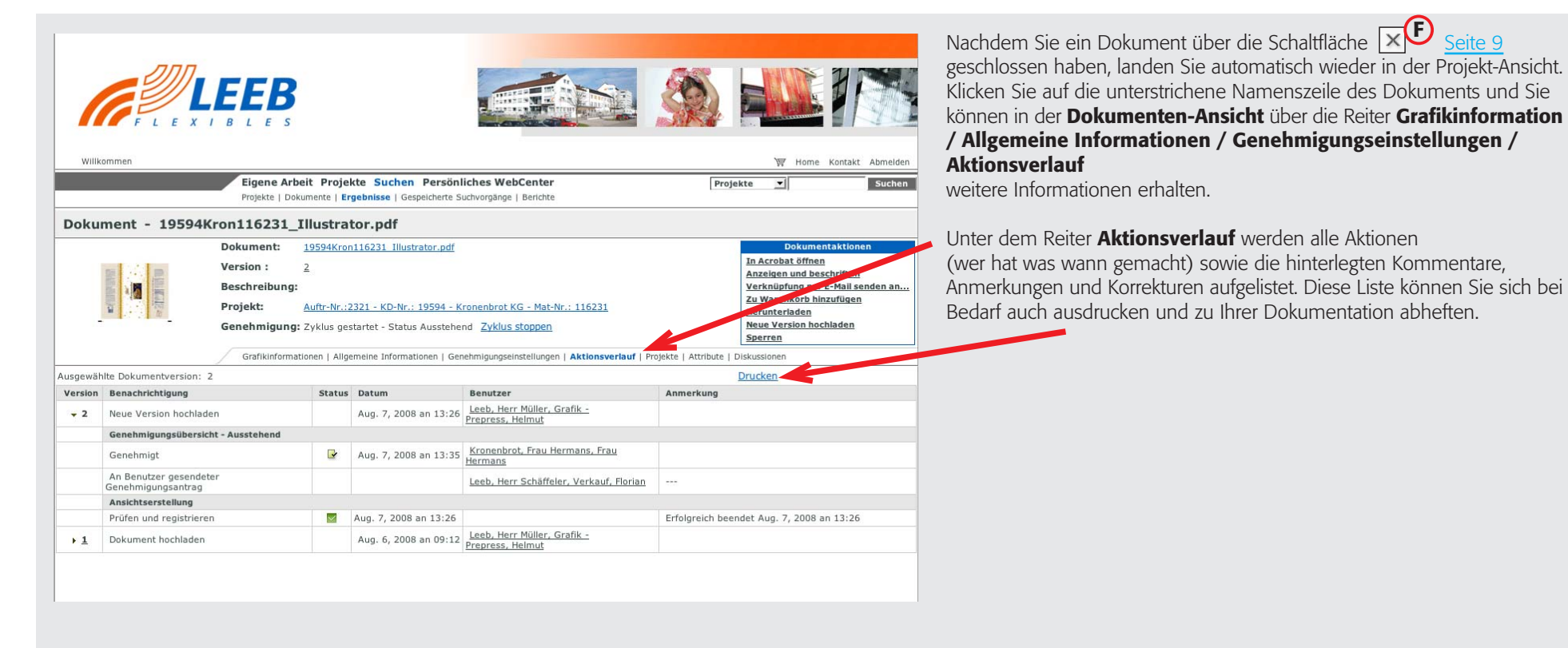

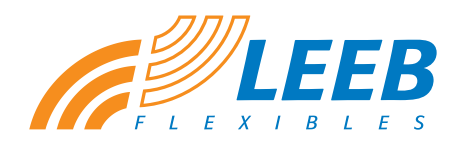

Das webbasierte Kommunikations-Tool für das Projektmanagement und die Druckfreigabe

# *Datentransport über PCS*

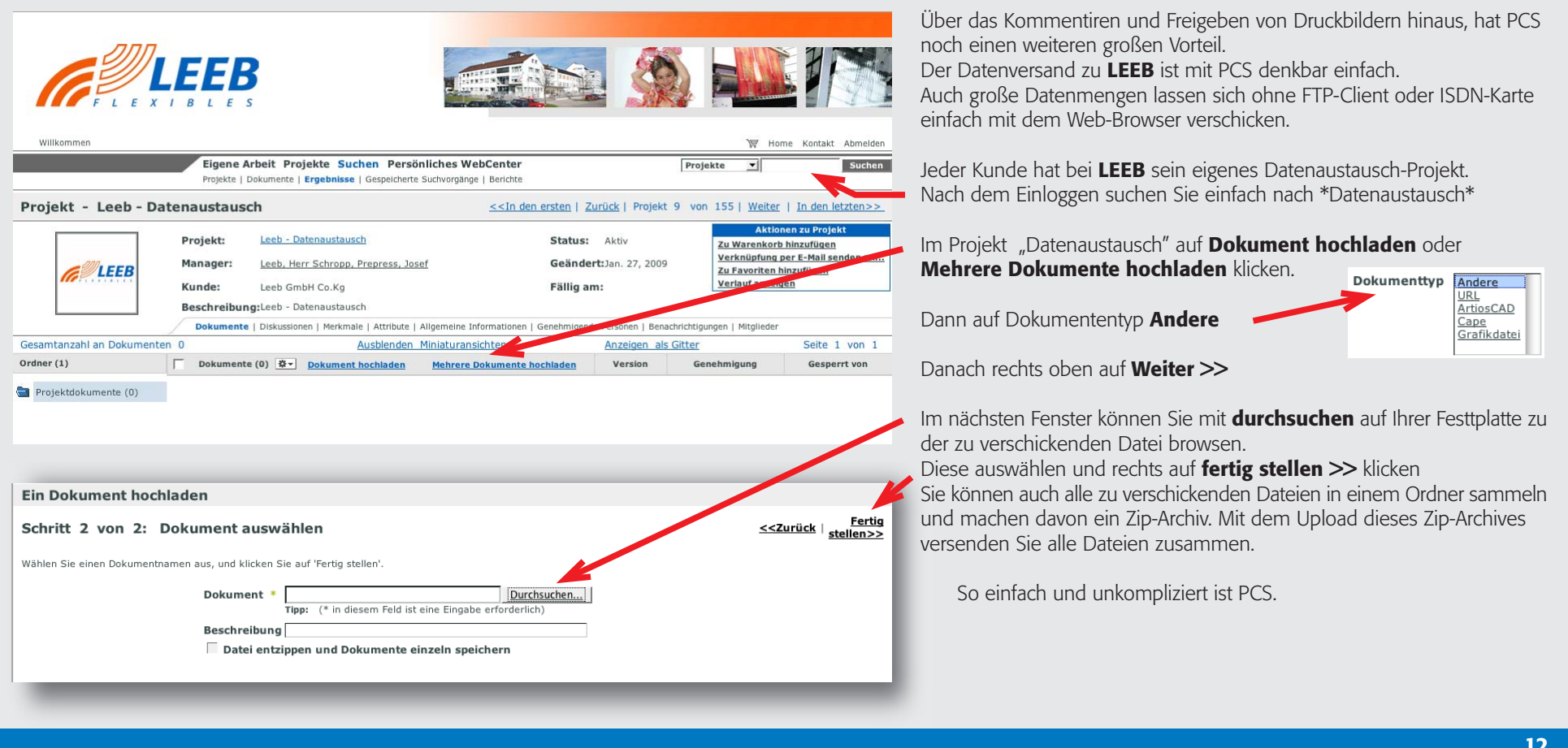